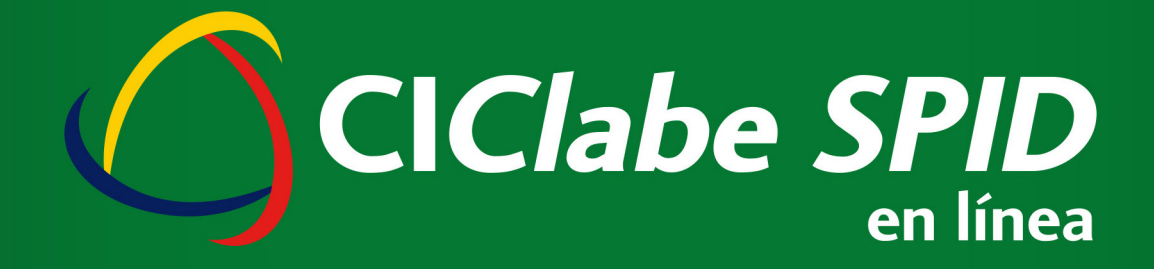

# BIENVENIDO

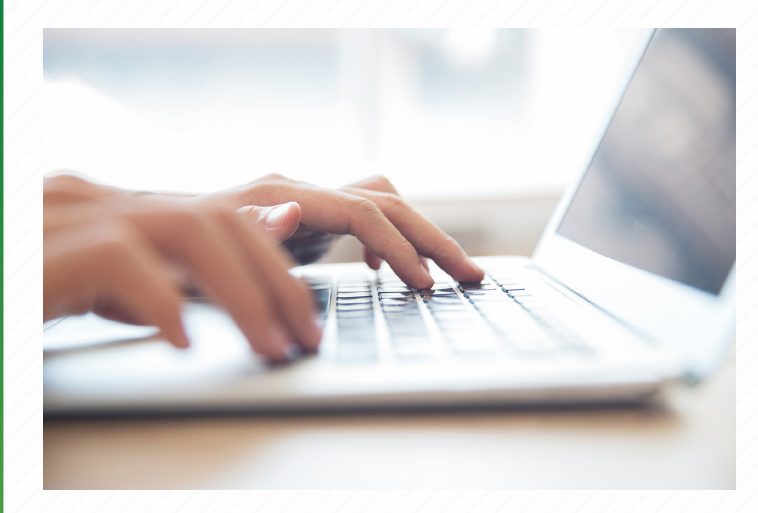

CIBanco pone a su disposición el portal de "CIClabe SPID en Línea" para el manejo y consulta de su CIClabe SPID. En este portal podrá revisar las operaciones SPID que haya realizado, así como su estado de cuenta y su saldo.

Para poder activar el portal de "CIClabe SPID en línea" es necesario que usted realice los siguientes pasos:

### Alta CIClabe SPID

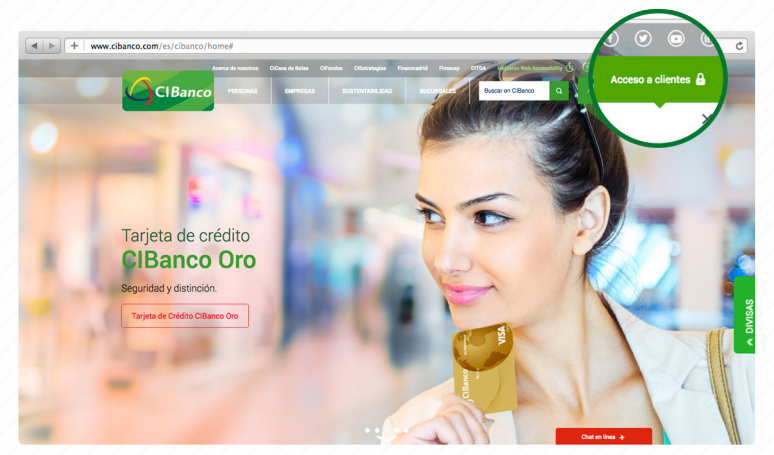

#### 1.

Acceda al portal de *CIBanco* (www.cibanco.com) y dé clic en Acceso a Clientes.

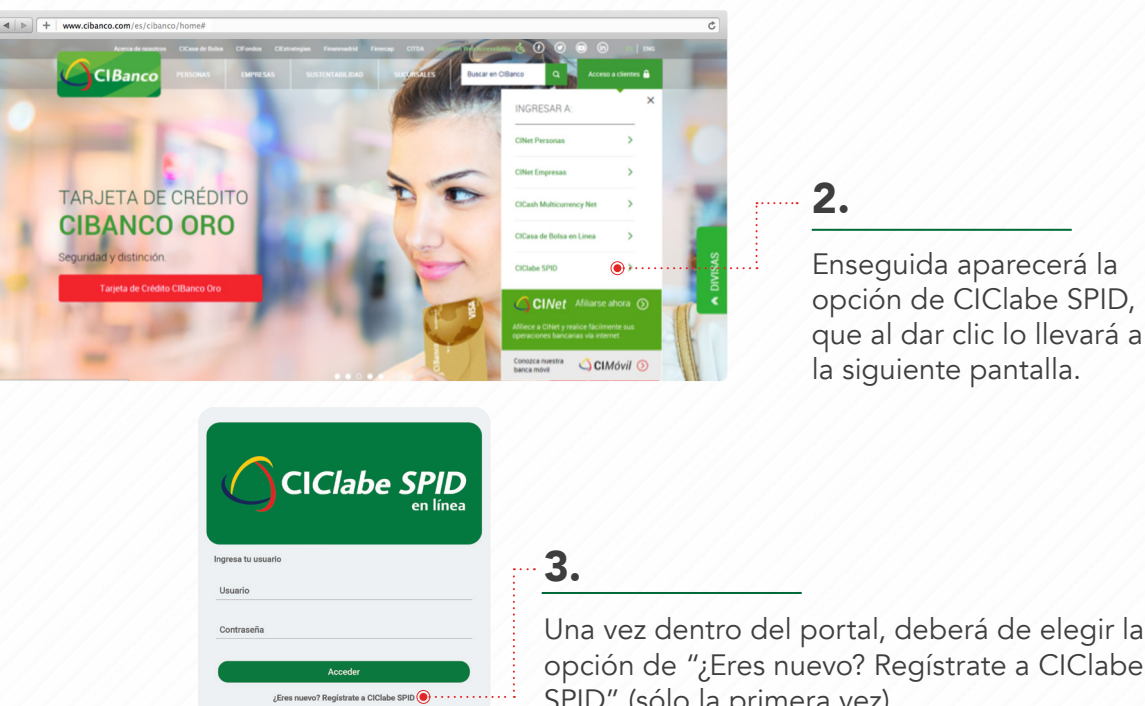

Una vez dentro del portal, deberá de elegir la opción de "¿Eres nuevo? Regístrate a CIClabe SPID" (sólo la primera vez).

A continuación ingrese, en la línea de "usuario", los 10 dígitos de su número de cliente que le fue proporcionado en el correo electrónico de bienvenida a este servicio.

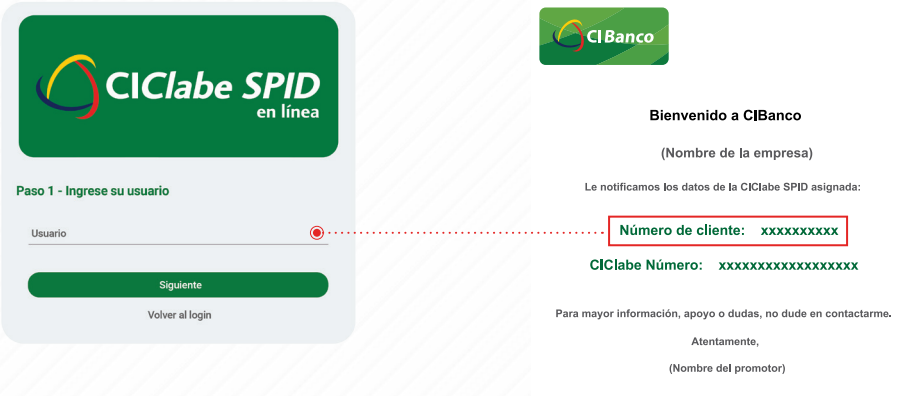

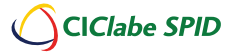

## Generación de Contraseña Temporal y Nueva Contraseña

#### 5.

Una vez que usted teclea su usuario, el sistema envía la siguiente pantalla, en donde le indica que se ha enviado un mensaje a su cuenta de correo electrónico registrado; por lo que sólo tendrá que dar clic al botón que dice "siguiente", para continuar con su registro.

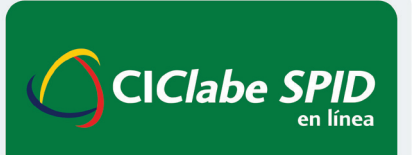

#### Paso 2 - Envío de correo electrónico

Se ha enviado un mensaje a su cuenta de correo electrónico registrada.

Acceda a su correo electrónico para continuar con su registro.

> Siquiente Volver al login

Usted recibirá un correo electrónico con una contraseña temporal para tener acceso al portal y cambiar su contraseña.

> Apreciable (NOMBRE) 1000000386

Por este medio le hacemos llegar su "contraseña temporal" para el acceso al sistema CIClabe SPID en línea.

Contraseña número: 2949

Deberá de teclearla en la pantalla inicial del sistema para poder continuar con su acceso.

Este número es temporal, generado el día de hoy a las 12:06 hrs. y estará vigente durante los próximos 5 minutos.

Para mayor información, apoyo o duda, por favor comuníquese a "CIDirecto", en la CDMX y área Metropolitana al 1103 1220 o desde cualquier Estado de la República al 01 800 25 24 226, sin costo.

Agradecemos su preferencia.

CIBanco S.A. Institución de Banca Múltiple.

www.cibanco.com

Introduzca su contraseña temporal junto con la nueva contraseña.

Esta será de por lo menos 8 caracteres, con mínimo un número, una mayúscula y un carácter especial o signo.

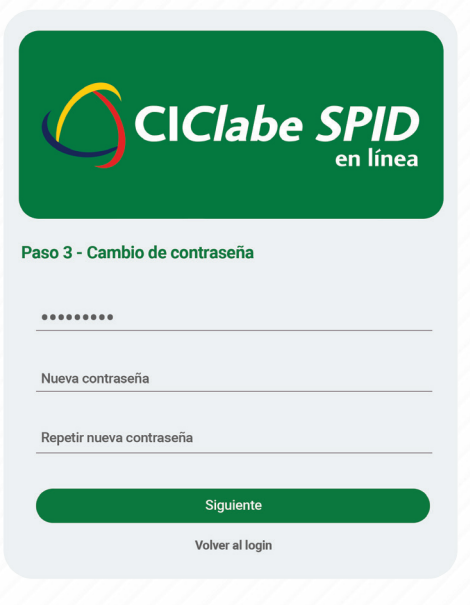

### Consultas

8.

Ya que haya realizado su registro, el sistema lo llevará a la pantalla o menú principal:

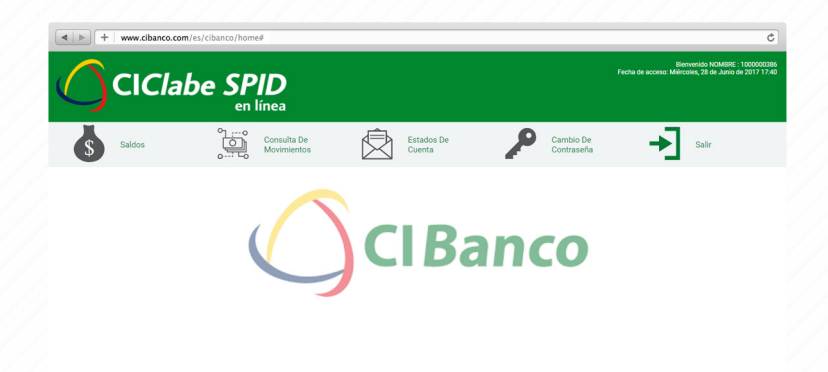

Una vez en la pantalla, podrá conocer el saldo disponible de su CIClabe SPID, accediendo al apartado de "Saldo".

#### 10.

En el apartado de Consulta de Movimientos podrá revisar los movimientos de la cuenta por fecha, por tipo de movimiento (cargo o abono) o por importe.

Nota: Este es solamente un resumen de los movimientos, no es el estado de cuenta.

#### 11.

En Estado de Cuenta, al dar clic en el símbolo del pdf, se podrá descargar el estado de cuenta de mes seleccionado. La consulta es de hasta 6 meses anteriores.

Para realizar el cambio de contraseña, sólo deberá de acceder a la sección de Cambio de Contraseña, requisitar la información solicitada y dar clic en "guardar".

#### 13.

Para cerrar sesión, dé clic en Salir.

Para mayor información y/o asistencia telefónica, favor de comunicarse a **CIDirecto:** En el área metropolitana de la CDMX al: 1103 1220 o desde cualquier otro Estado de la República Mexicana al: 01 800 2524 226

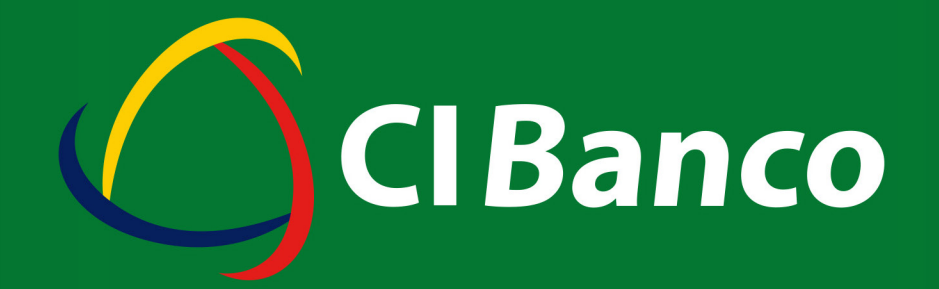

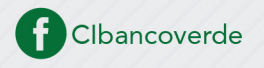

www.cibanco.com

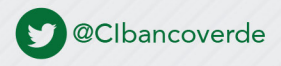